# Installation

1

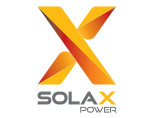

Pocket WiFi 2.0 Benutzerhandbuch

Bitte lesen Sie dieses Benutzerhandbuch vor der Verwendung sorgfältig durch.

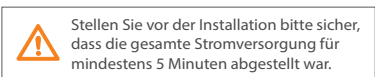

Schrauben Sie den Port "WiFi/Lan/GPRS" oder "WiFi" an der Unterseite des Inverters ab.

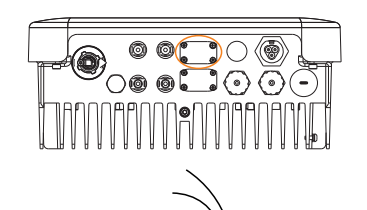

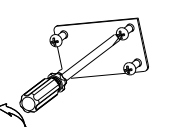

2 Platzieren Sie die Schrauben in den vier Ecken auf der Unterseite des WiFi 2.0 und führen Sie die Buchse unter dem Inverter ein.

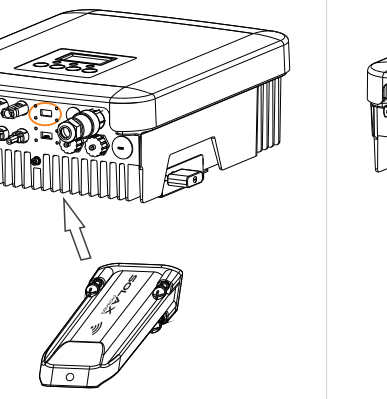

Stecken Sie den Pocket WiFi 2.0 nicht<br>in die Buchsen "RF" oder "Upgrade" ein.

3 Ziehen Sie die Schrauben mit einem kleinen Kreuzschraubendreher fest.

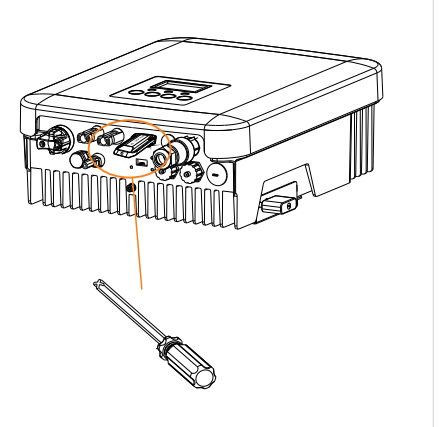

Die Drehknöpfe und Schrauben an jeder Verbindungsstelle müssen festgezogen werden.

 $\sqrt{2}$ 

4 Schalten Sie den Inverter ein und stellen dann das WiFi ein. Schritt 1: Verwenden Sie einen Laptop oder ein Smartphone, um nach dem WiFi-Signal des Pocket WiFi 2.0 zu suchen. (SSID: Wifi SWxxxxxxxx) Schritt 2: Verbinden Sie sich mit dem WiFi-Signal. Schritt 3: Öffnen Sie einen Browser (IE, Firefox, Chrome) und geben Sie "http://5.8.8.8/" ein. Schritt 4: Geben Sie den Benutzernamen und das Passwort ein. (Benutzername: admin, werksseitiges Passwort: admin) Schritt 5: Rufen Sie die Einstellungsseite auf. 5.1 Verbinden Sie sich mit Ihrem Heimrouter, indem Sie auf "Find AP" klicken, oder geben Sie die SSID Ihres Heimrouters manuell ein. 5.2 Geben Sie das Passwort Ihres Heimrouters als "key" ein. 5.3 Klicken Sie auf "Save" Schritt 6: Verbinden Sie sich erneut mit dem Signal des Pocket WiFi. Geben Sie erneut http://5.8.8.8 ein und bestätigen Sie, dass die IP - Adresse Ihres Routers erfolgreich abgerufen wurde.

Enter setting page.

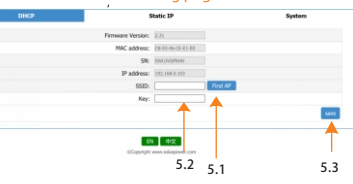

 $04$ 

 $^{\circ}$ 

 $03$ 

# Monitor

# 1

Überwachungs-Website 《User guide》 Schritt 1: Wählen Sie ein Gerät für den Internetzugriff aus, z. B. einen PC oder Laptop. Stellen Sie sicher, dass der Rechner mit einem Netzwerk verbunden ist. Schritt 2: Geben Sie folgende Website in einen Browser ein: "https://www.solaxcloud.com". Schritt 3: Wechseln Sie zur englischsprachigen Anzeige der Website und klicken auf "Sign up".

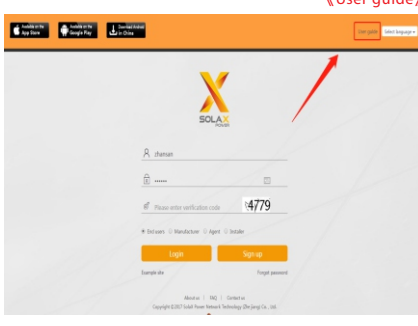

Schritt 4: Schließen Sie die Registrierung ab, melden Sie sich an und fügen Sie Standorte und andere zugehörige Vorgänge gemäß den Anleitungen in diesem Benutzerhandbuch hinzu.

# $2$  Uberwachungs-App  $3$

Schritt 1: Verwenden Sie ein Smartphone, um den QR-Code zu scannen, oder suchen Sie den Begriff "SolaxCloud" im App Store, um die Überwachungs-App

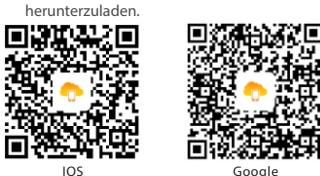

Schritt 2: Öffnen Sie die SolaxCloud App und klicken Sie auf dem Anmeldebildschirm auf die Schaltfläche "Sign up". Geben Sie die Registrierungsnummer ein oder scannen Sie das Modul-Label auf dem Pocket WiFi, um es automatisch zu identizieren und die Registrierung abzuschließen.

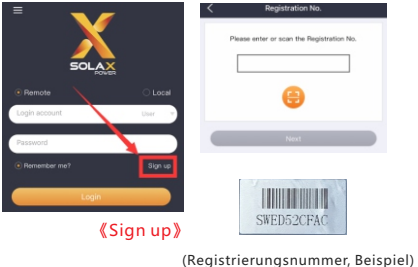

 $\cap$ 7

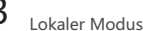

Um sich beim lokalen Modus der Überwachungs- App anzumelden, ist ein Passwort erforderlich. Es ist das gleiche Anmeldepasswort wie für die 5.8.8.8 Site (werksseitig: admin ). Es kann auf der Systemseite der 5.8.8.8 Site<br>(  $\leq$  10 Zeichen) geändert werden. (≤10 Zeichen) geändert werden. er auch der Schutzklasse gegen Staub und Wassereintritt. dass sie nicht mit dem Gerät spielen.

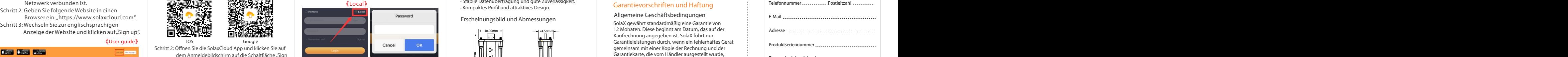

Standby-Passwort für die Anmeldung im lokalen Modus und 5.8.8.8 Site wird rechts auf der Inverter-Seite auf der Überwachungs-Websiteangezeigt. Es ist normalerweise eine sechsstellige Zahl. Nach auch der Eine Tochnische Daten der Mattungsausschluss and Haftungsausschluss der Einer der Lieferdatum and Lieferdatum and Lieferdatum and Lieferdatum and Lieferdatum and Lieferd

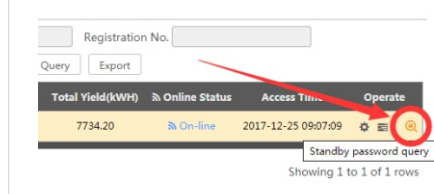

# Einführung

Pocket Wifi 2.0 ermöglicht die langfristige Überwachung von Solarsystemen und eine effiziente Informationserhebung vom Inverter, u. a. zu Status und Performance, und aktualisiert die Informationen auf der Überwachungs-Website. Schnelle Installation mit Plug-and-play-Funktion. IP 65 Schutzklasse gegen Staub und Wassereintritt. Stabile Datenübertragung und gute Zuverlässigkeit. · Kompaktes Profil und attraktives Design.

## Erscheinungsbild und Abmessungen

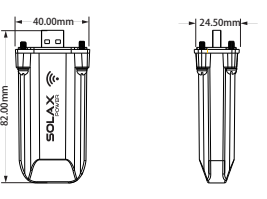

# Technische Daten

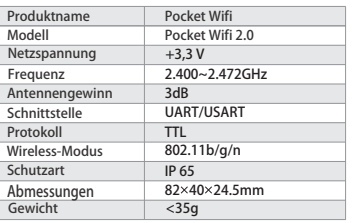

09

# Sicherheitshinweise

Vor der Installation muss die gesamte Stromversorgung des Inverters unterbrochen werden.  $\cdot$  Fern von entflammbaren, explosiven Materialien halten. Nicht demontieren oder gewaltsam zerlegen. Kinder müssen beaufsichtigt werden, um sicherzustellen, dass sie nicht mit dem Gerät spielen.

#### Garantievorschriften und Haftung

#### Allgemeine Geschäftsbedingungen

SolaX gewährt standardmäßig eine Garantie von 12 Monaten. Diese beginnt am Datum, das auf der Kaufrechnung angegeben ist. SolaX führt nur Garantieleistungen durch, wenn ein fehlerhaftes Gerät gemeinsam mit einer Kopie der Rechnung und der Garantiekarte, die vom Händler ausgestellt wurde, an SolaX gesandt wird. Darüber hinaus muss das Typenschild des Geräts vollständig lesbar sein. Falls diese Bedingungen nicht erfüllt werden, behält sich SolaX das Recht vor, Garantieleistungen zu verweigern.

#### Haftungsausschluss

Garantieansprüche sind ausgeschlossen bei direkten oder indirekten Schäden durch:

1: Unsachgemäße Verwendung, mangelhafte Installation oder Installation, die nicht den Standards entspricht, unsachgemäße Verwendung und unautorisierte Änderungen oder Reparaturversuche. 2: Ohne Garantiekarte und Seriennummer. 3: Betrieb der Geräte mit defekter Schutzausstattung. 4: Schäden durch Fremdkörper und höhere Gewalt. 5: Inadäquate Belüftung.

6: Nichteinhaltung der relevanten Sicherheitshinweise.

### Garantieregistrierungsformular

Bitte heben Sie diese Seite als Kaufnachweis und als Garantie auf.

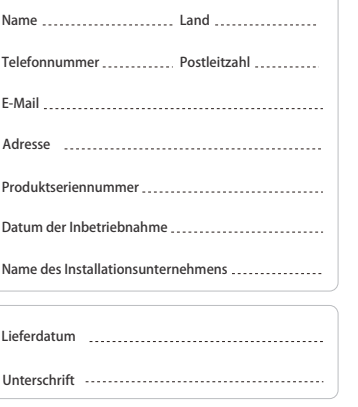

#### Kontakt

HINZUFÜGEN: Room 506, West Building A Sci. and Tech Park of Zhejiang University No.525, Xixi Road, Hangzhou Zhejiang Province, China 310007 Tel: +86 571 56260011 Fax: +86 571 56075753 E-Mail: service@solaxpower.com Web: http://solaxpower.com

11

08